# SISTEMA DE INSCRIÇÃO E SORTEIO PRONATEC<br>SECRETARIA DA EDUCAÇÃO / SUPROT

### Manual para a Inscrição

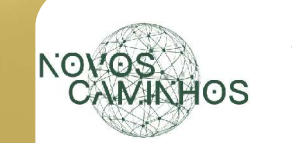

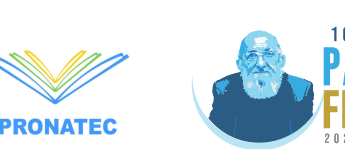

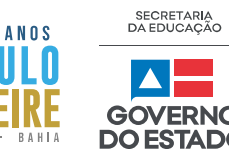

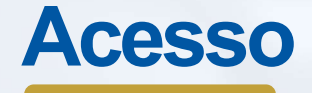

## www3.sec.ba.gov.br/sisec/pronatec

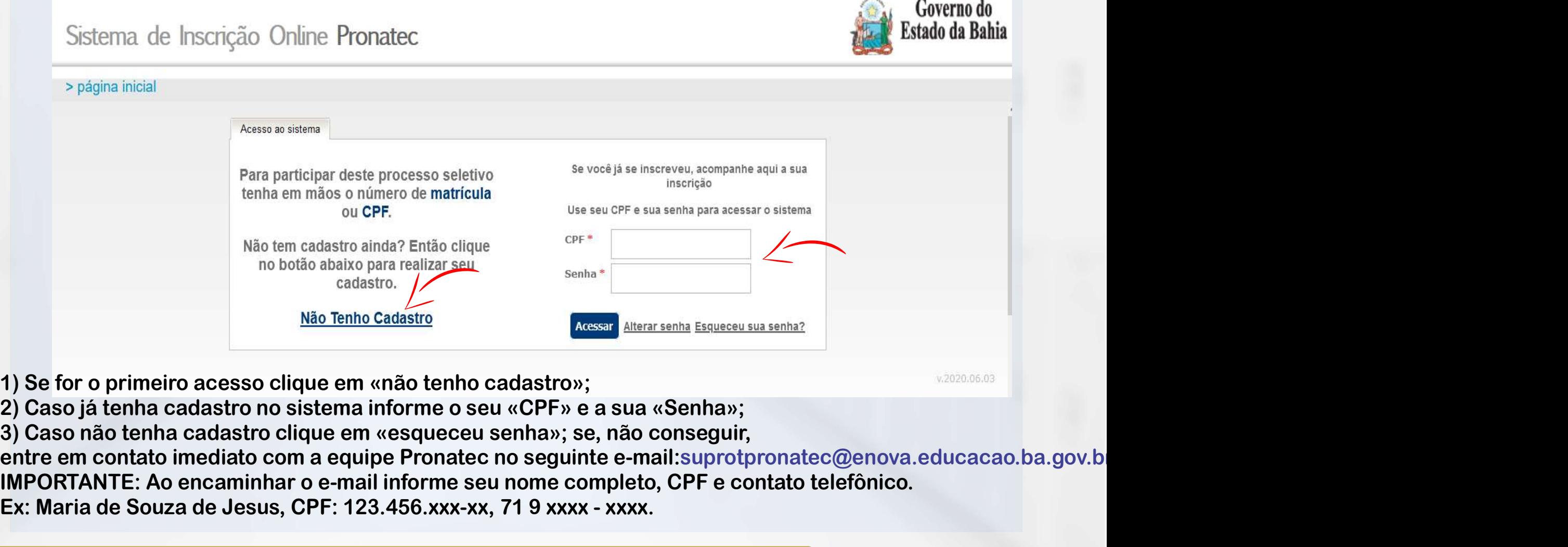

1) Se for o primeiro acesso clique em «não tenho cadastro»;

2) Caso já tenha cadastro no sistema informe o seu «CPF» e a sua «Senha»;

3) Caso não tenha cadastro clique em «esqueceu senha»; se, não conseguir,<br>entre em contato imediato com a equipe Pronatec no seguinte e-mail: suprotpronatec@enova.educacao.ba.gov.b IMPORTANTE: Ao encaminhar o e-mail informe seu nome completo, CPF e contato telefônico. Ex: Maria de Souza de Jesus, CPF: 123.456.xxx-xx, 71 9 xxxx - xxxx.

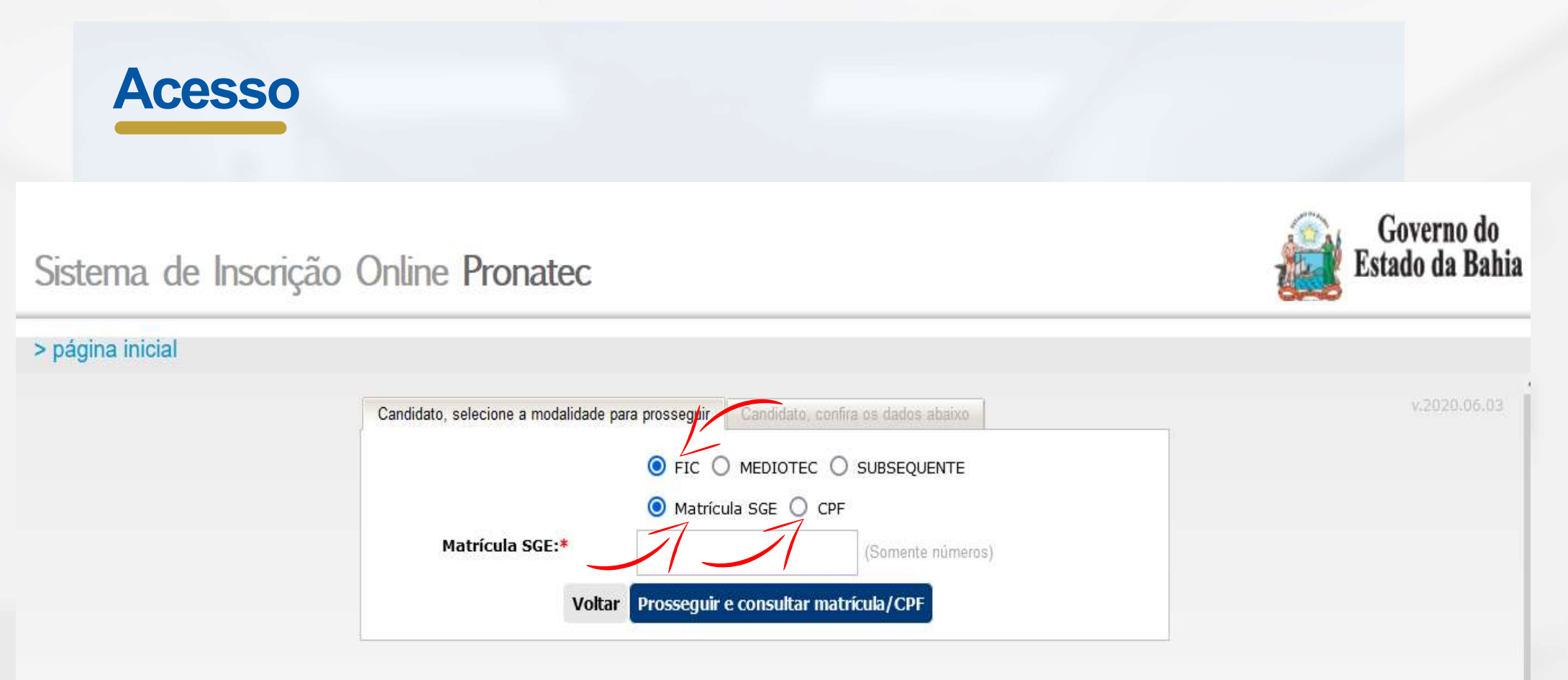

Essa oferta do Pronatec é exclusiva para cursos FIC.

#### Desta forma, **preencha somente** o campo matrícula ou CPF, para avançar na inscrição.

1) Se for estudante da Rede Estadual da Educação informe o número da matrícula SGE.

2) Caso não tenha a matrícula informe seu «CPF».

Legenda: FIC (Formação Inicial e Continuada);

MEDIOTEC (Oferta de Curso Técnico Concomitante para estudantes regularmente matriculados no ensino médio da rede pública estadual); SUBSEQUENTE (Oferta de Curso Técnico para candidatos que concluíram o Ensino Médio ra rede pública estadual).

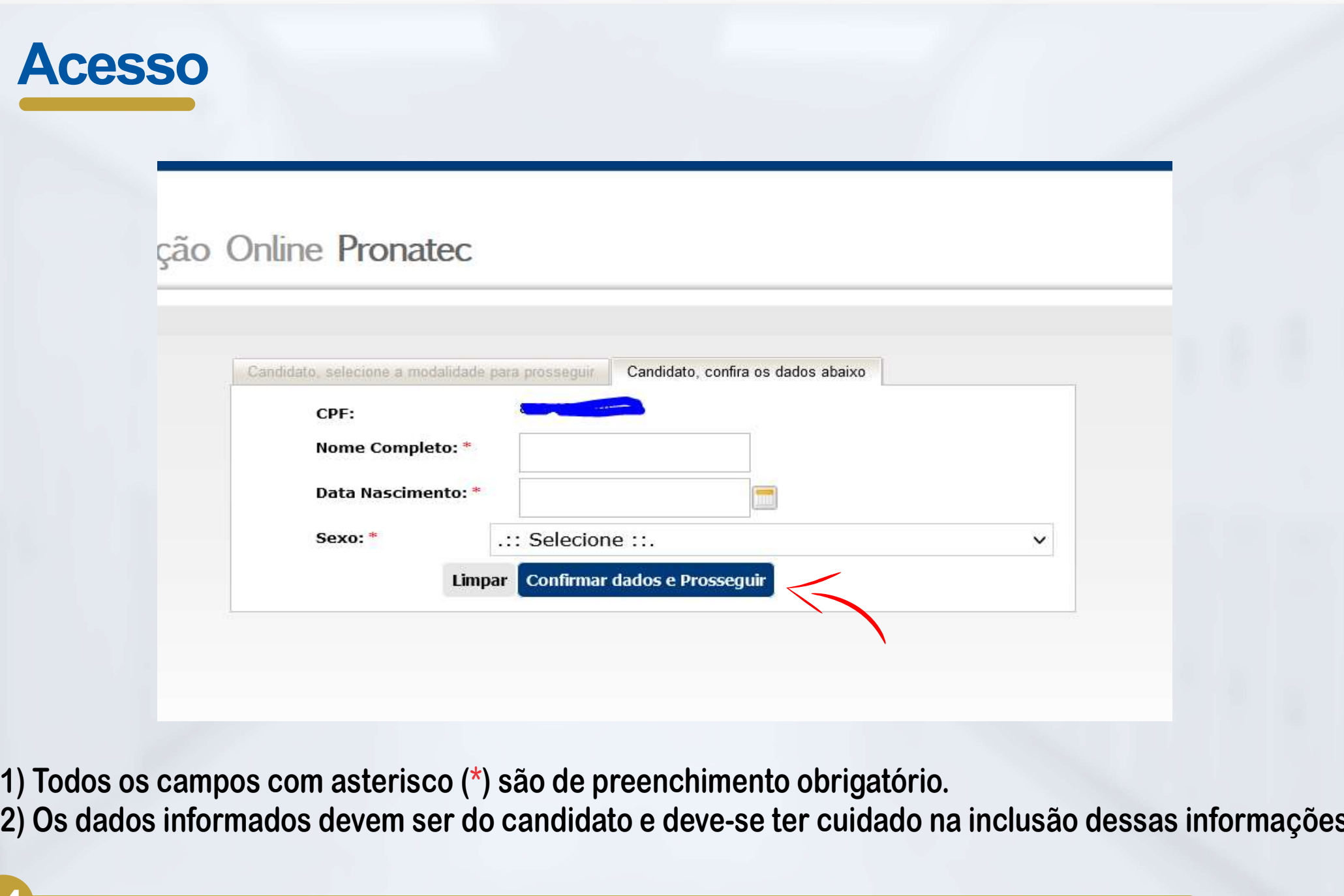

04

2) Os dados informados devem ser do candidato e deve-se ter cuidado na inclusão dessas informações.

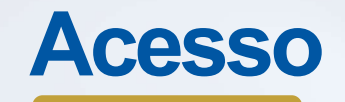

05

Para avançar na inscrição, basta selecionar o curso do seu interesse e clicar em «inscreva-se» no campo 2 Obs: Não é necessário o preenchimento dos dados do «campo 1»

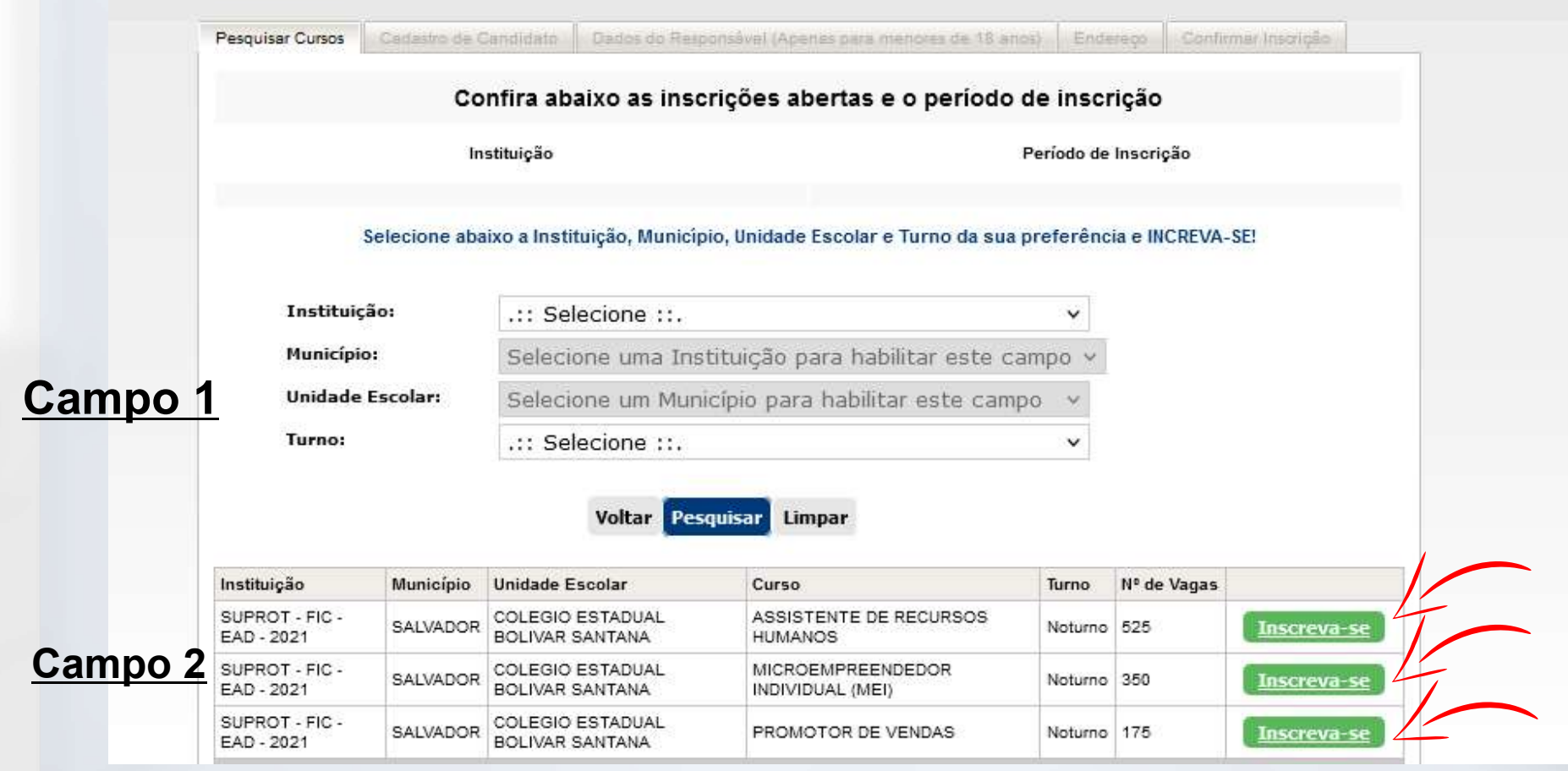

1) Somente 1 curso poderá ser selecionado na inscrição.

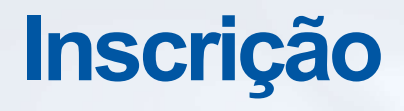

Ex: 1239875...

06

Após selecionar o curso, será exibida a tela de inscrição abaixo, onde deverão ser preenchidos todos os campos disponíveis das abas: Cadastro do Candidato, Dados do Responsável, Endereço e Confirmar Inscrição.

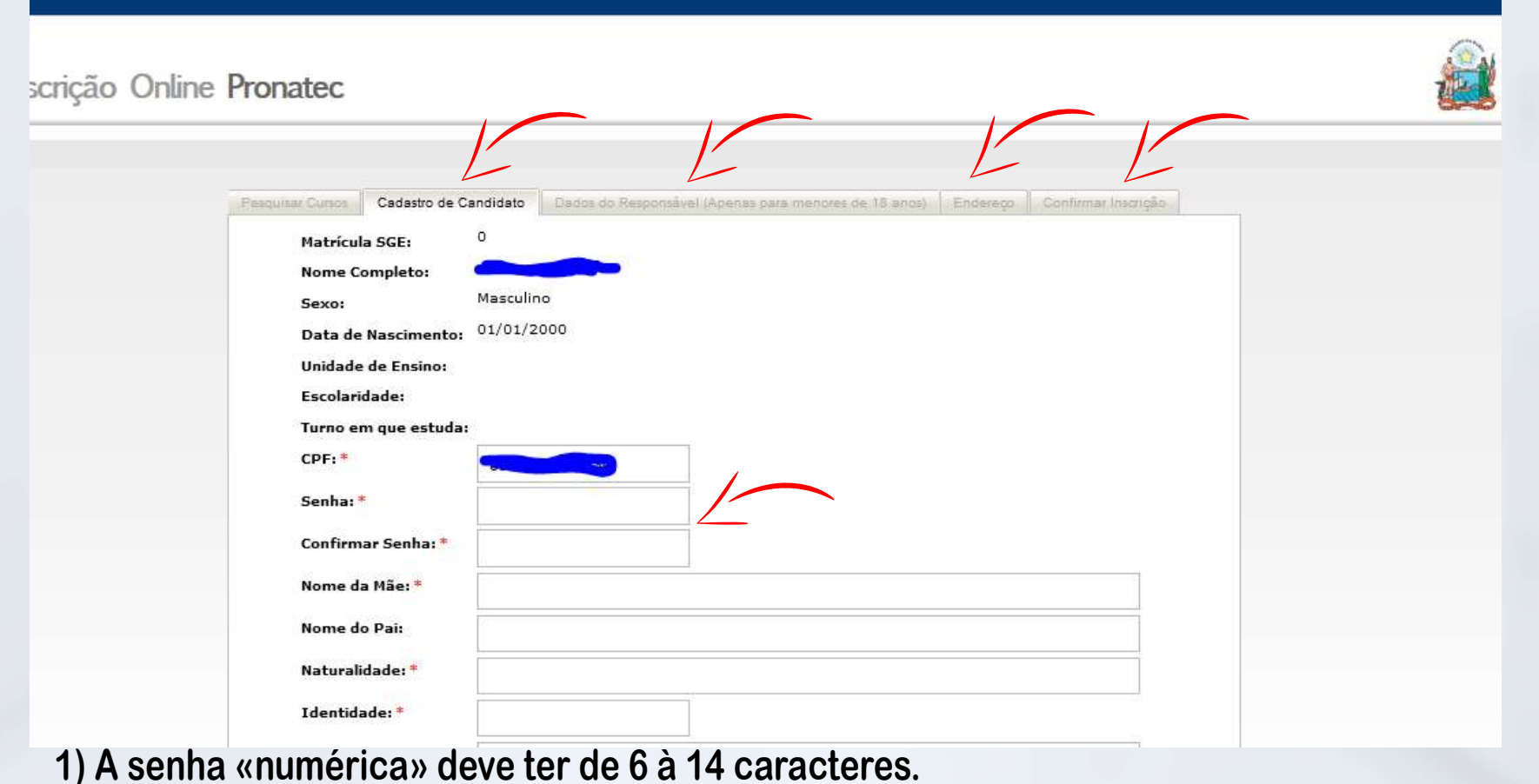

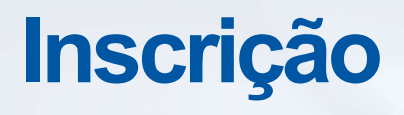

07 **District of the Contract of the Contract of the Contract of the Contract of the Contract of the Contract o** 

#### **Dnline Pronatec**

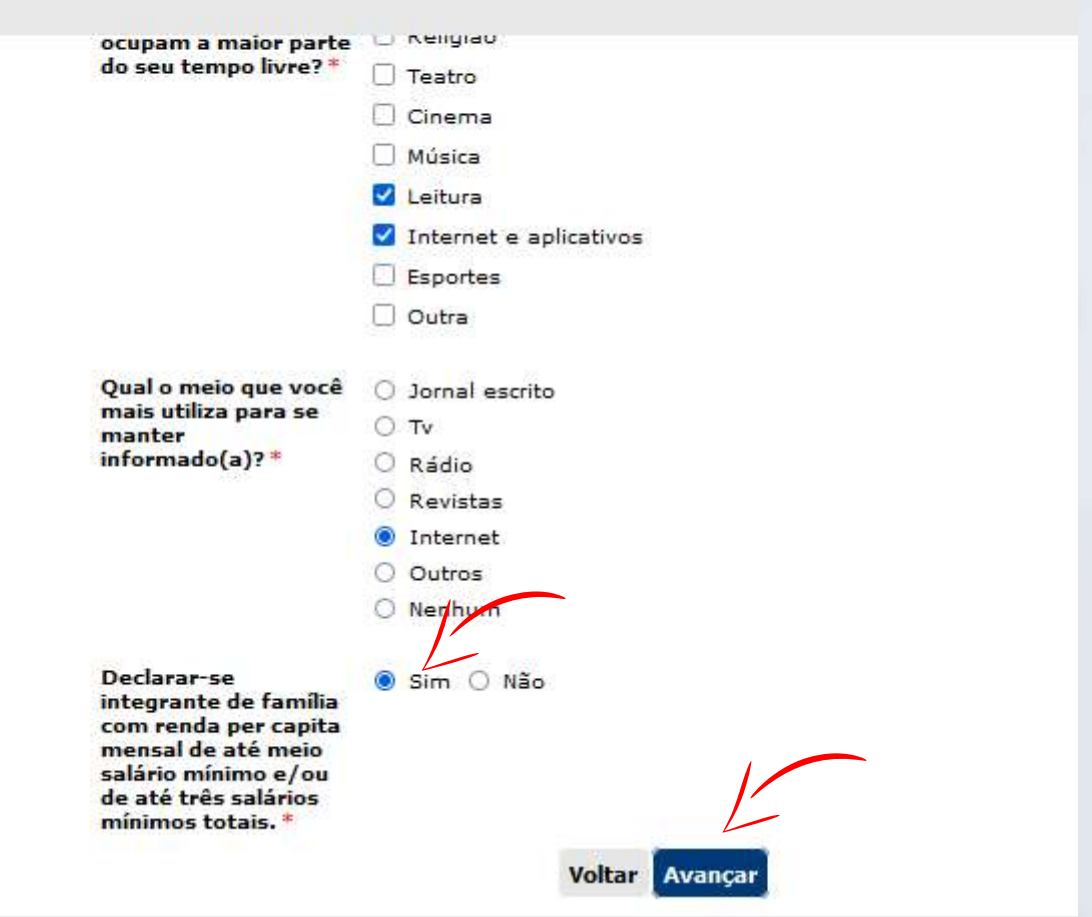

1) Importante: Para estar Apto ao sorteio é necessário marcar a opção «sim» e avançar.

## Inscrição

#### Online Pronatec

08

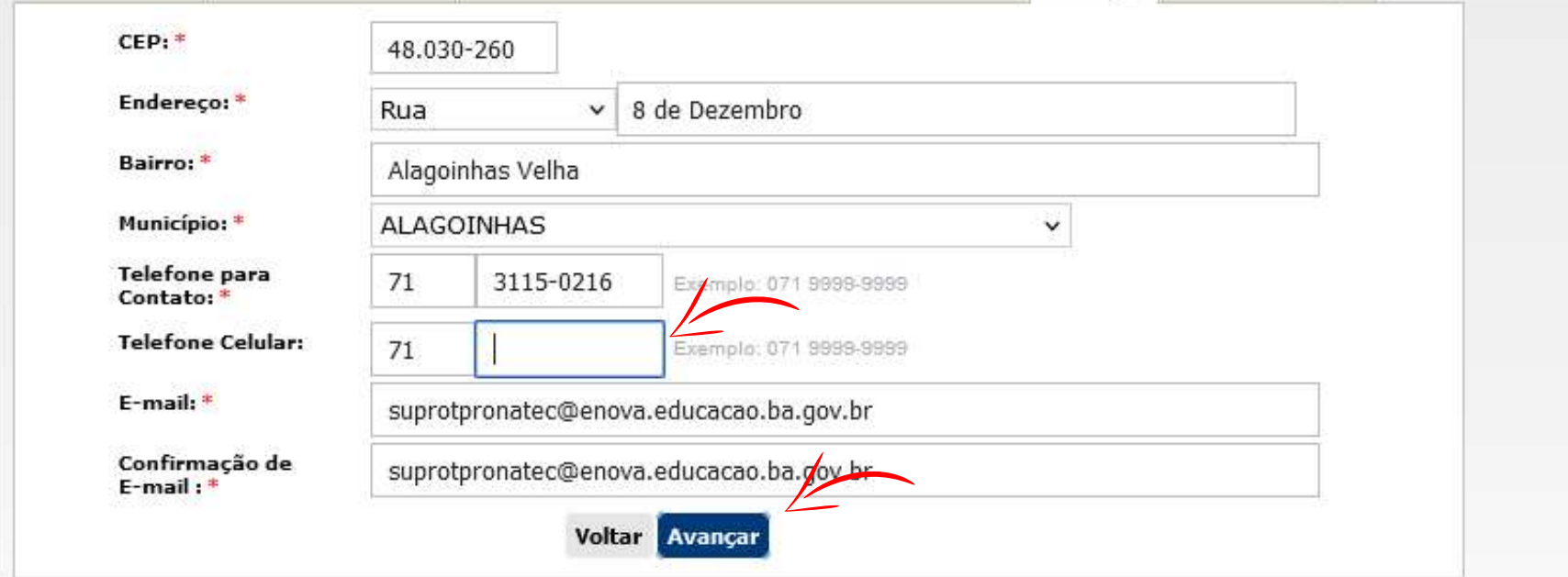

1) O número do celular deve ser informado os 8 dígitos sem o número «9». Exemplo: (71) 8541 xxxx. 2) Informe corretamente o número do seu contato e o e-mail para não invalidar sua inscrição.

## Enviar a Inscrição

09 **District of the United States of the United States of the United States of the United States of the United** 

Após o preenchimento de todas as abas e marcação do campo «Aceite», clique no botão «Confirmar Inscrição», para que esta seja validada.

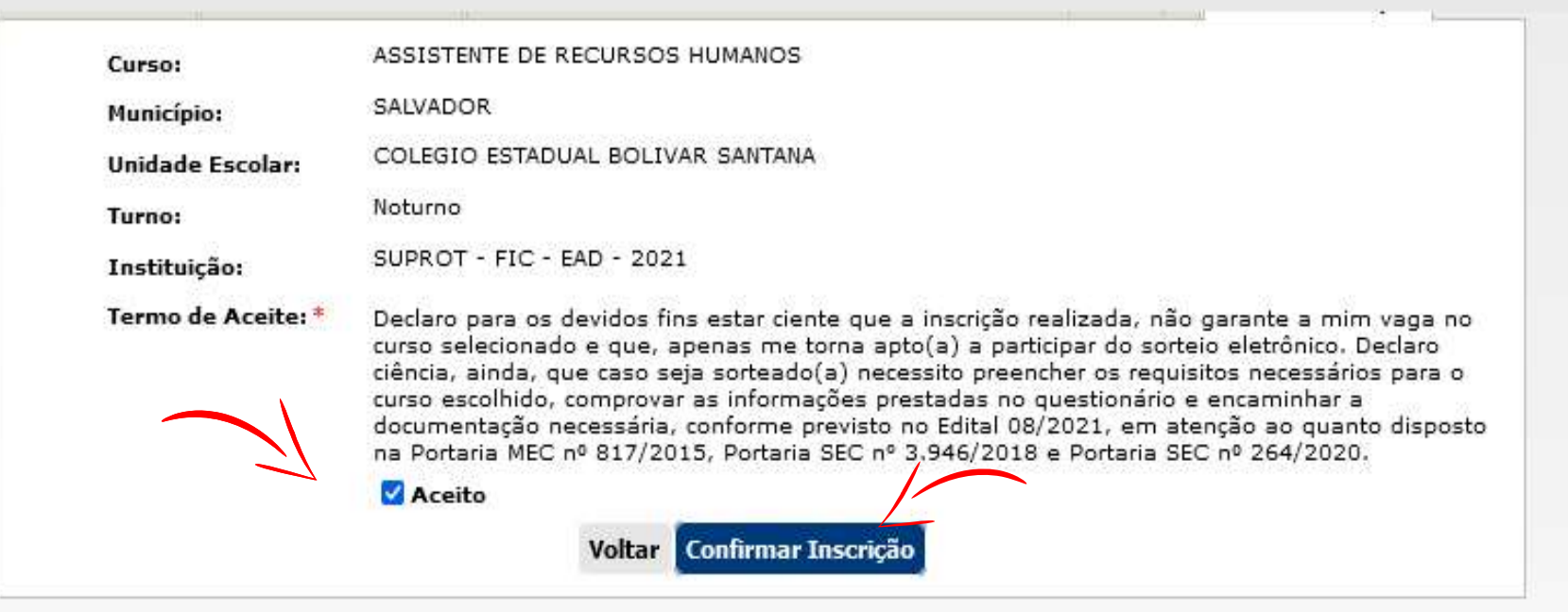

## Boa Sorte!

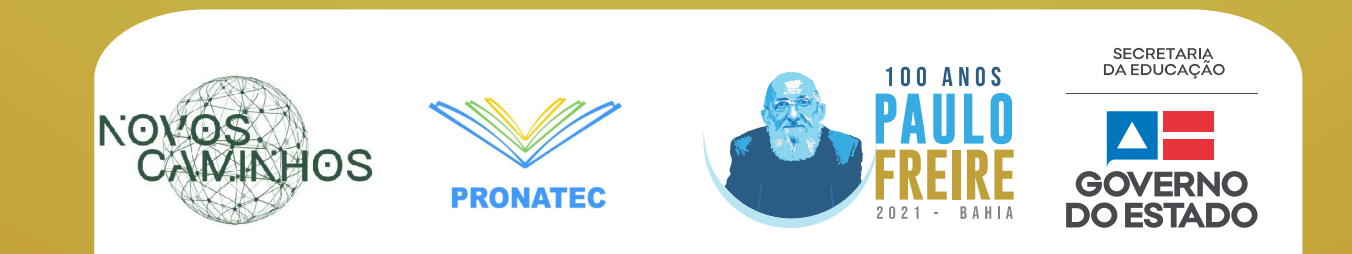